## ONE PLANNING **และ** E-SIGNATURE

### ึกองแผนงาน สำนักงานมหาวิทยาลัย <u>มหาวิทยาลัยเชียง(หม</u>่

้การบริหารจัดการงบประมาณ การบริหารจัดการโครงการ รวมไปถึงการติดตามและ ้ ประเมินผล อย่างมีประสิทธิภาพ บนระบบปฏิบัติงานเดียว ลดความซับซ้อนของการ ้ ปฏิบัติงาน ได้ข้อมูลที่ถูกต้องและแม่นยำ และด้วยการลงนามแบบดิจิทัล ทำให้ปฏิบัติ ้งานได้อย่างรวดเร็ว ทุกที่ทุกเวลา

Version 1.0

Let's Go

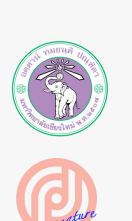

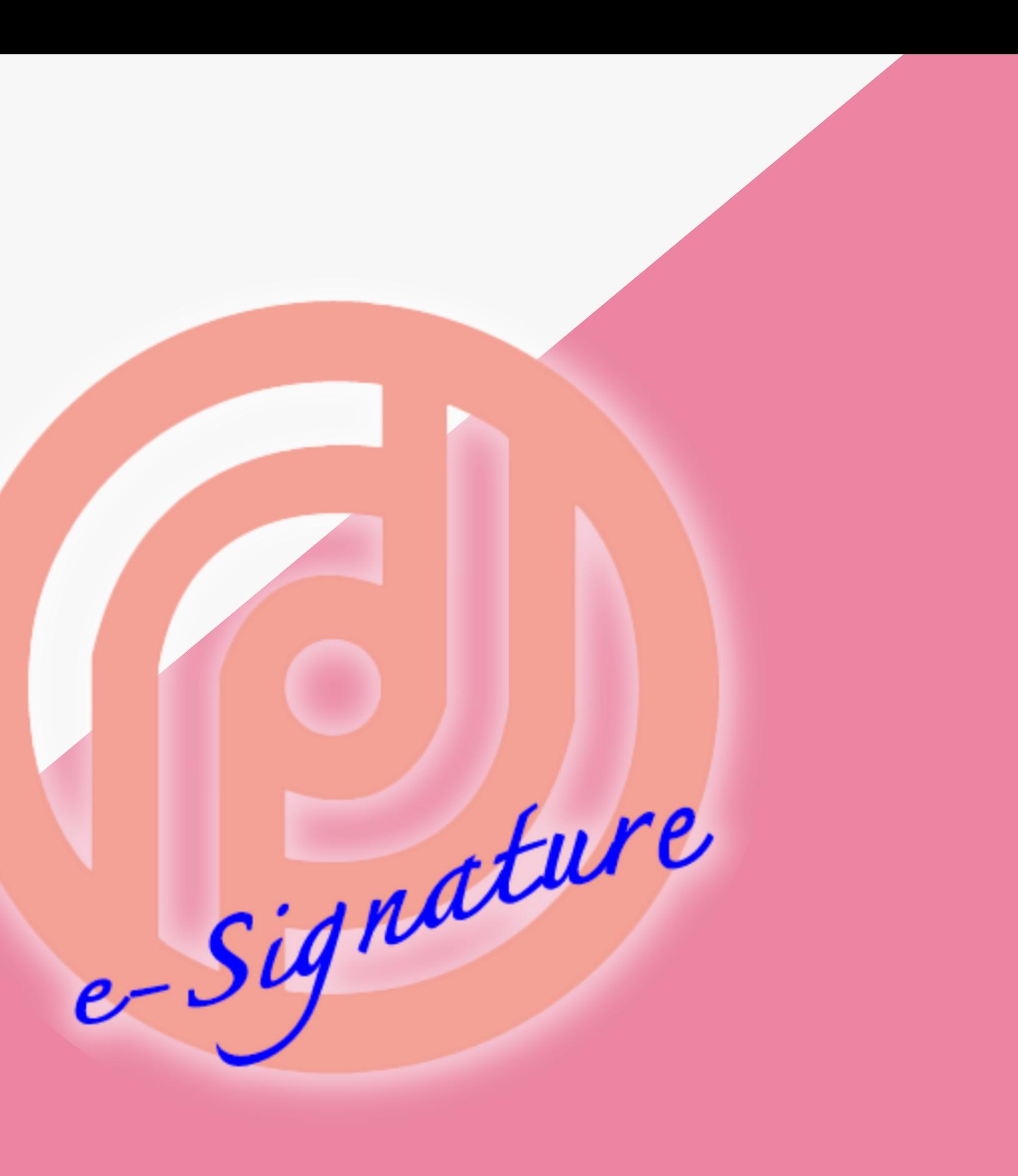

## TABLE OF CONTENTS

- ภาพรวมของระบบ One Planning
- การขอตั้งงบประมาณ ตั้ และการจัดตั้งโครงการ ตั้
- การเริ่มใช้งานระบบ Planning E-Signature
- การโอนย้ายเปลี่ยนแปลงงบประมาณ และการลงนามแบบดิจิทัล ผ่านระบบ Planning E-Signature
- การขยายระยะเวลาเบิกจ่ายงบประมาณ (กันเงินไว้เบิกเหลื่อมปี) และการลง นามแบบดิจิทัล ผ่านระบบ Planning E-Signature
- การขออนุมัติใช้จ่ายงบประมาณ และการลงนามแบบดิจิทัล ผ่านระบบ Planning E-Signature

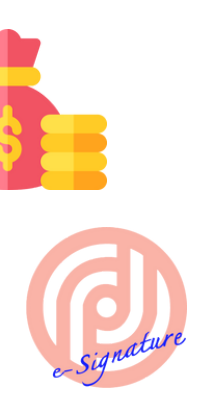

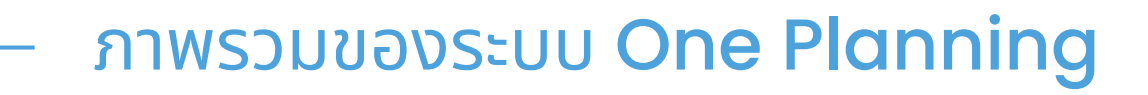

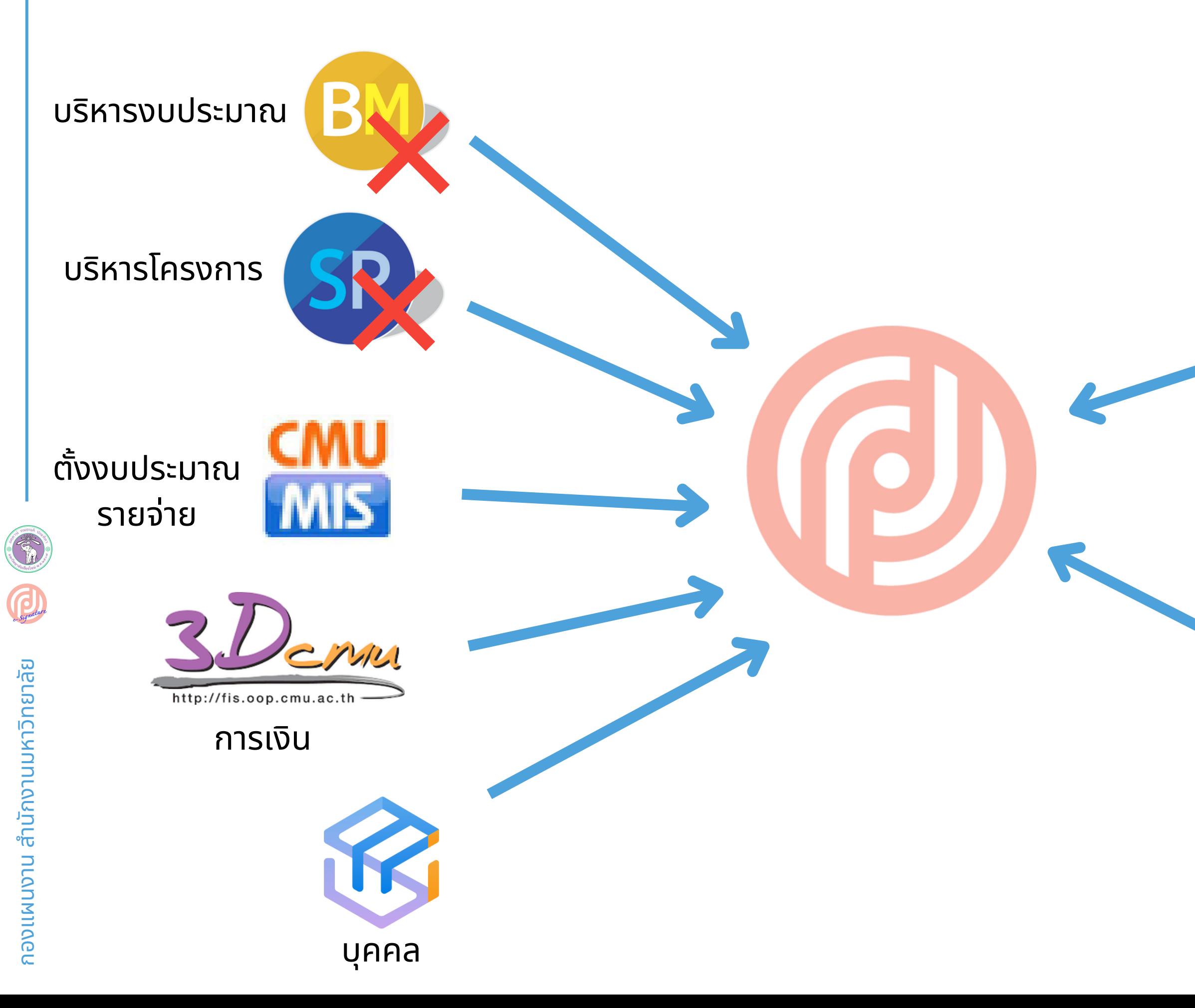

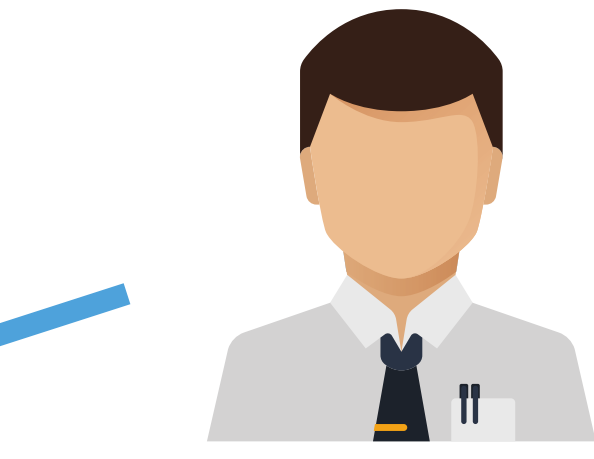

### ผู้บริหาร

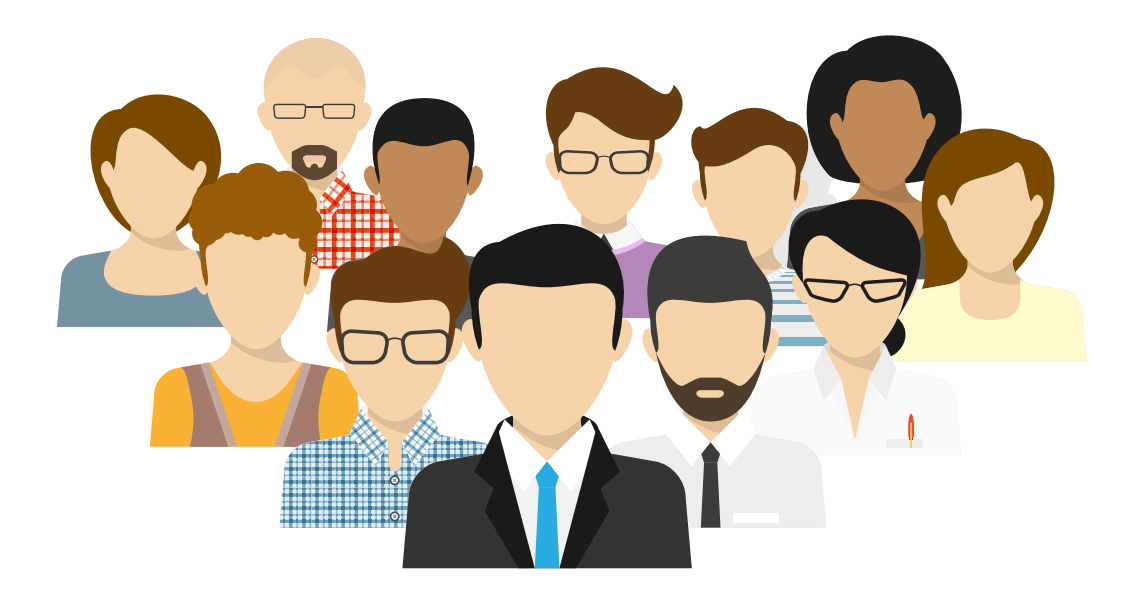

เจ้าหน้าที่ปฏิบัติงาน

## **การเข้าถึงระบบปฏิบัติงานออนไลน์**

### เข้าสู่เว็บไซต์ของกองแผนงาน **https://planning.oou.cmu.ac.th** > ไปที่เมนู**บริการ** > เลือกรายการ **Planning Online System**

### เข้าสู่ระบบผ่านลิงค์**https://www.sys.oop.cmu.ac.th** ได้โดยตรง

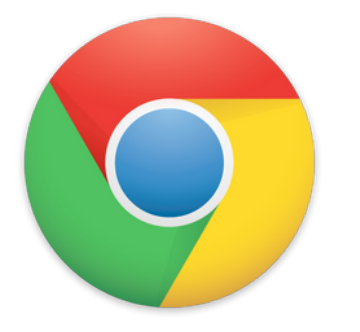

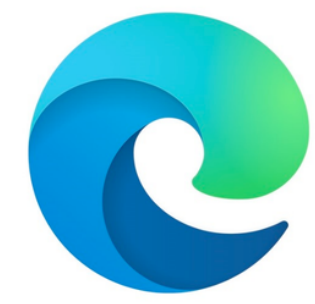

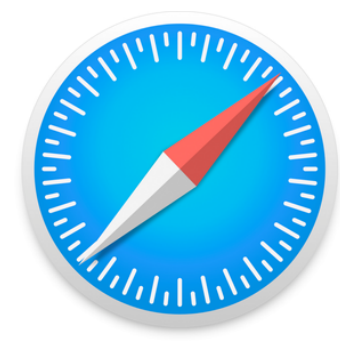

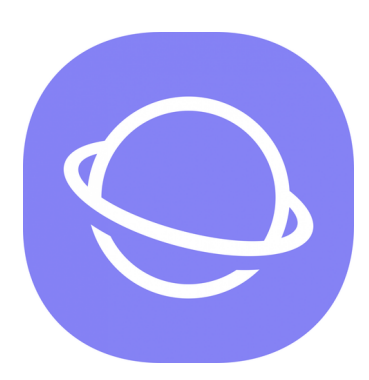

หรือ

กองแผนงาน สำนักงานมหาวิทยาลั กองแผนงาน สำนักงานมหาวิทยาลัย

## **การเข้าถึงระบบปฏิบัติงานออนไลน์**

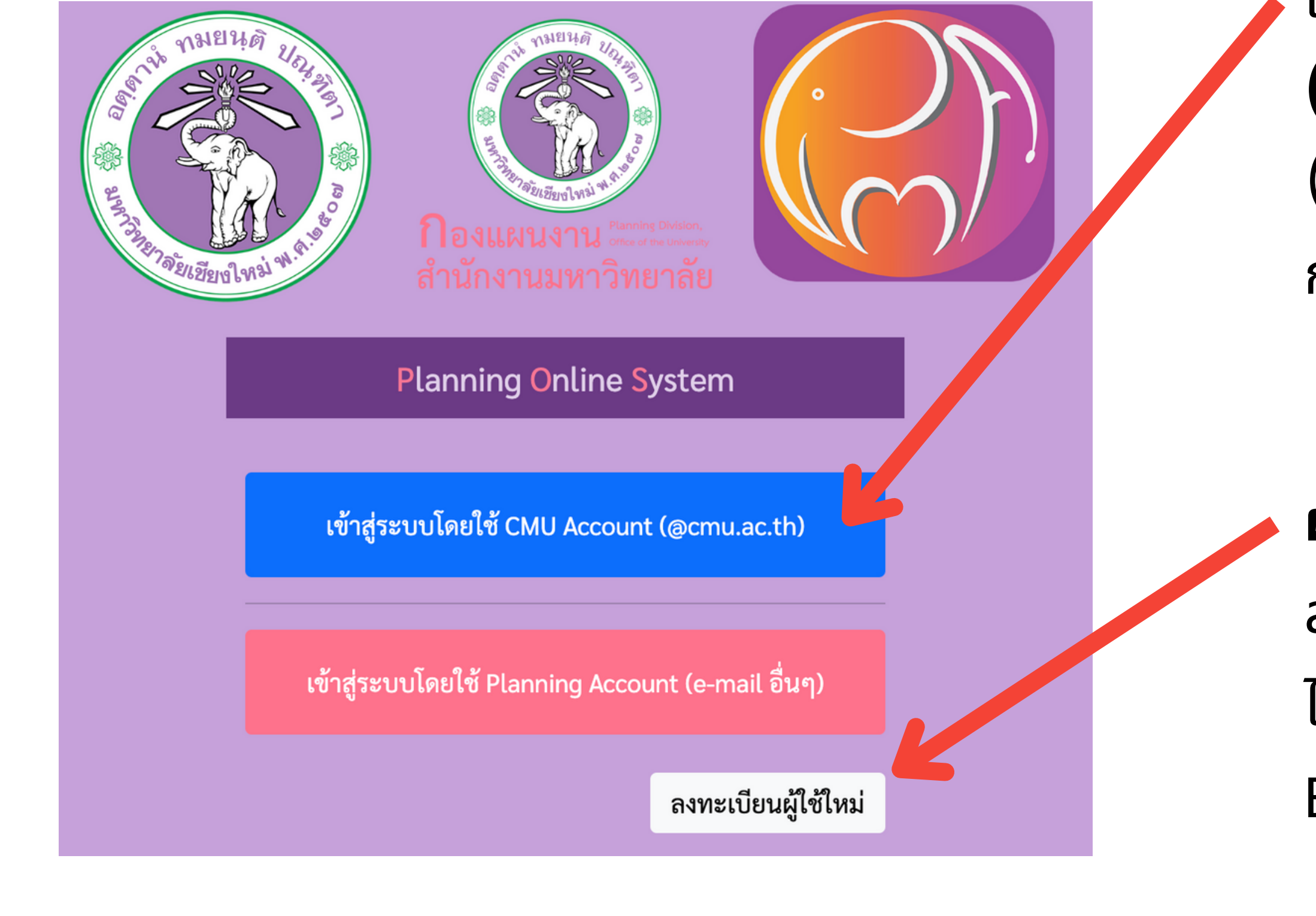

**ผู้ใช้ใหช้ ม่**ที่ไม่เคยเข้าระบบมาก่อน สามารถลงทะเบียนเพื่อขอเข้าใช้ระบบ ช้ ได้จากนั้นรอการตอบก นั้ ลับทาง Email เพื่อเข้าสู่ระบบได้ทันที

เข้าสู่ระบบโดยใช้ **CMU Account** ช้ **(@cmu.ac.th)** ในครั้งแรก (ระบบจะจดจำการเข้าถึง เพื่อใช้ใน การเข้าระบบครั้ง รั้ ต่อไปอัตโนมัติ)

## **การเข้าถึงระบบปฏิบัติงานออนไลน์**

## หน้านี้สามารถบันทึกเป็น **รายการโปรด** หรือ **บุ๊คมาร์ก** หรือ **สร้างไอคอน บน แท็บเล็ต** ไว้ได้เพื่อสามารถเข้าถึงได้ทันที ในครั้งต่อไป

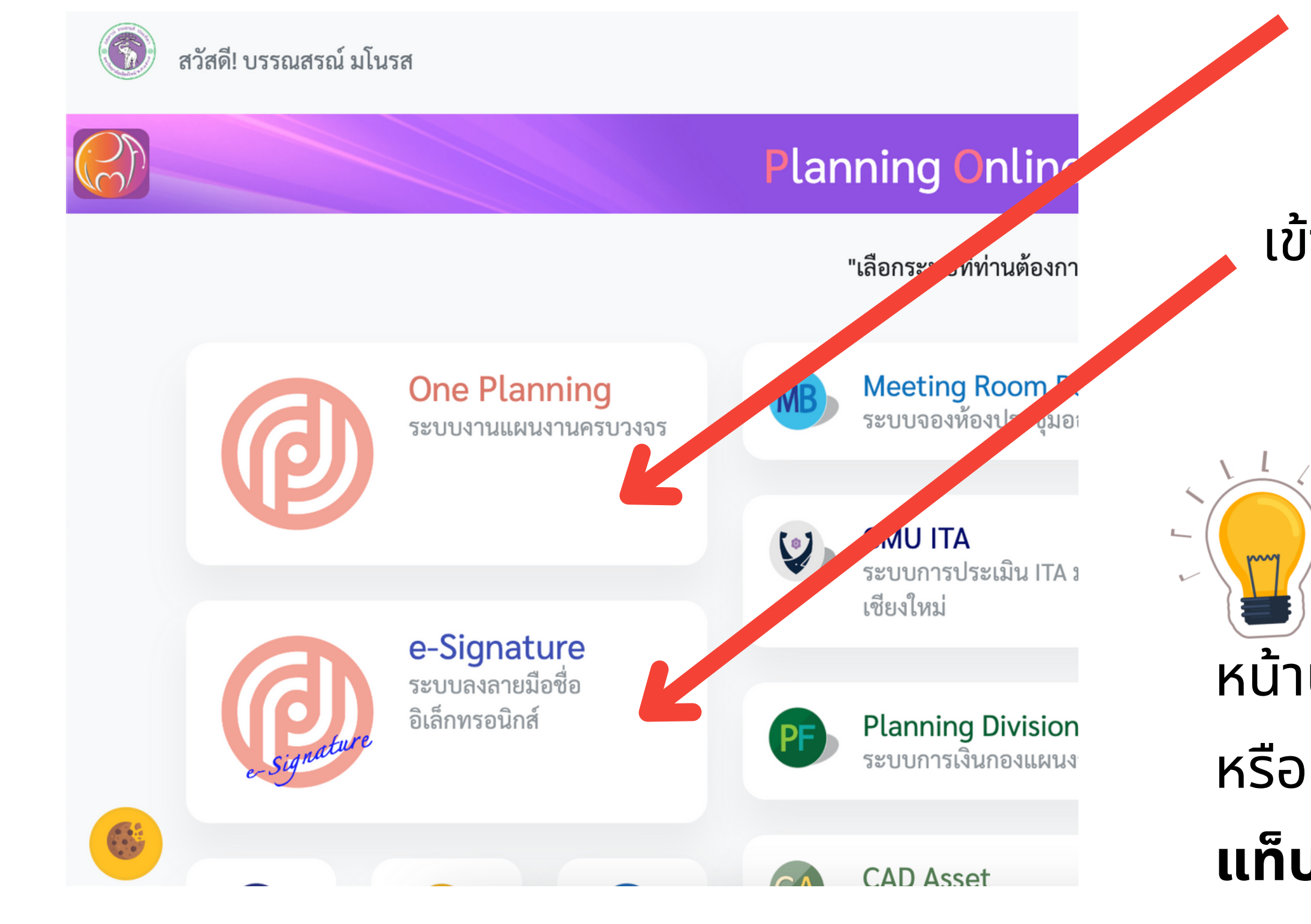

### เข้าสู่ระบบ **One Planning**

### เข้าสู่ระบบ **Planning E-Signature**

เป็นหน้าที่ใช้ความเค ช้ ลื่อนไหวของ**ข้อมูล ทั้งหมด**บนระบบ โดยสามารถแสดง ข้อมูลแบบเจาะลึกลงไปได้ (drill down) ู้และผู้ที่มีสิทธิ์ในการแก้ไขข้อมูล สามารถ ่เพิ่ม ลบ แก็ไข ข้อมูลทั้งหมดได้ในเมนูนิ

### ภาพรวมของระบบ One Planning

## **แนะนำเมนูหลัก**

- •แสดงข้อมูลและส่งออกข้อมูล เพื่อใช้ใน การปฏิบัติงานต่างๆ
- มีเครื่องมือ (tools) สำหรับอำนวยความ สะดวกใน**การปฏิบัติงานเฉพาะส่วน**ใน ด้านต่างๆได้เป็นอย่างดีโดยทุกการ ทำงานจะไปอัพเดทข้อมูลในหน้าแรกแบบ
- Real-time

![](_page_7_Figure_0.jpeg)

กองแผนงาน สำนักงานมหาวิทยาลั

nephannucu

สำนักงานมหาวิทยาลัย

**แนะนำเมนูหลัก** สัญลักษณ์ในระบบ

![](_page_8_Picture_2.jpeg)

(ต้องมีสิทธิ์ในการแก้ไข)

![](_page_8_Picture_4.jpeg)

### ภาพรวมของระบบ One Planning

## หมายถึง ข้อมูลในคอลัมป์นั้นสามารถค นั้ ลิ๊กเพื่อ**เจาะลึกรายละเอียด** ได้และหากเป็นข้อมูลที่ลึกที่สุดแล้วจะเป็นการแก้ไขข้อมูลนั้นๆ นั้

คลิ๊กเพื่อ**แก้ไขข้อมูล**

![](_page_8_Picture_6.jpeg)

คลิ๊กเพื่อ**เพิ่ม พิ่ ข้อมูลใหม่**

## **แนะนำเมนูหลัก** ระบบนำทางแบบแถวขนมปัง (breadcrumb)

สิ**ทน้าแรก :** : เครื่องมือ l<del>ll</del> รายงาน แ+กลับหน้าหลัก

ี <mark>กองแผนงาน / โครงการปี 2565 ยุทธศาสตร์ที่ 8 : บริหารจัดการเชิงบ… / แผนงานบริหารมหาวิทยาลัย/งานบริหารทั่วไป / โครงการพัฒนาการบริหารและการจัดการ</mark>

### ภาพรวมของระบบ One Planning

หากมีการแสดงข้อมูลแบบเจาะลึกลงไปเรื่อยๆ ระบบจะปรากฎชั้น ชั้ ของข<sup>ื</sup>อมูลทิลีกลงไปเริอยๆ(ติเมนูหลัก เพิอให*้*ผู*ิ*ใช้สามารถ**กลับ ออกมายังชั้นใดๆ ชั้ ก็ได้ของข้อมูลที่เลือกไว้**

![](_page_9_Picture_5.jpeg)

![](_page_9_Picture_7.jpeg)

กองแผนงาน สำนักงานมหาวิทยาลั

nopitiving

สำนักงานมหาวิทยาลัย

ภาพรวมของระบบ One Planning

## **แนะนำเมนูหลัก**

![](_page_10_Picture_3.jpeg)

จัดตั้งงบประมาณ

สร้างรายการงบประมาณในโอกาศต่างๆ ได้แก่ จัดสรรประมาณรอบต้นปี จัดสรรประมาณรอบเพิ่มเ พิ่ ติมระหว่างปีสร้างรายการงบประมาณใหม่ สำหรับรับโอนงบประมาณ

![](_page_10_Picture_6.jpeg)

ดำเนินการโอนย้าย เปลี่ยนแปลงงบประมาณ

โอนย้ายเปลี่ยนแปลง งบประมาณ

ขยายระยะเวลาเบิก จ่ายงบประมาณ

![](_page_10_Picture_11.jpeg)

### ดำเนินการขยายระยะ เวลาเบิกจ่ายงบประมาณ

ค้นหารายการงบประมาณจากรหัสงบประมาณ หรือชื่องบประมาณ

![](_page_11_Picture_5.jpeg)

อนุมัติใช้จ่ายงบ ประมาณ

กองแผนงาน สำนักงานมหาวิทยาลั กองแผนงาน สำนักงานมหาวิทยาลัย

ภาพรวมของระบบ One Planning

ดำเนินการขออนุมัติใช้จ่ ช้ ายงบประมาณ (จองงบ) การดำเนิน การนี้จะถูกบันทึกเป็นผลการใช้จ่ายงบประมาณ

![](_page_11_Picture_1.jpeg)

 $3222$ 

![](_page_11_Picture_3.jpeg)

ค้นหางบประมาณ

![](_page_12_Picture_8.jpeg)

![](_page_12_Picture_1.jpeg)

ื่∙\*\*: เครื่องบือ

![](_page_12_Picture_3.jpeg)

จัดบุคลากรลงแผน

้บันทึกแผนงานให้กับบุคลากรแต่ละคน เพื่อใช้ในการจัดสรรงบ บุคลากรในแต่ละปี

![](_page_12_Picture_5.jpeg)

จัดทำคำของบ <u>ประมาณบุคลากร</u> บันทึกรายละเอียดค่าใช้จ่ายให้กับบุคลากรแต่ละคน เพื่อใช้ใน การจัดสรรงบบุคลากรในแต่ละปี

![](_page_13_Picture_1.jpeg)

๋ ∷ี เครือ

![](_page_13_Picture_3.jpeg)

สร้างโครงการและบันทึกรายละเอียดต่างๆของโครงการ รวมไปถึงผล การดำเนินการจนกระทั้งจบโครงการ ทั้

การติดตามโครงการ

![](_page_13_Picture_6.jpeg)

้ดูรายการตัวชี้วัดโครงการ ทั้งหมดและสามารถขอ ทั้ ้สร้างตัวชี้วัดใหม่ได้

![](_page_13_Picture_8.jpeg)

ข้อมูลยุทธศาสตร์ส่วน ึงาน

กำหนดยุทธศาสตร์ของ ี่ส่วนงาน เพื่อใช้บันทึกเป็น รายละเอียดโครงการใน ส่วนของยุทธศาสตร์ 14

![](_page_14_Picture_1.jpeg)

![](_page_14_Picture_2.jpeg)

![](_page_14_Picture_3.jpeg)

งบประมาณประจำปี

แสดงข้อมูลงบประมาณ ที่ได้รับจัดสรรในแต่ละปี

แสดงข้อมูลความเคลื่อนไหวของงบประมาณในแต่ละรายการ ประกอบ ด้วย การจัดสรร การโอนย้ายเปลี่ยนแปลง การอนุมัติใช้จ่าย การเบิกจ่าย และการขยายระยะเวลาเบิกจ่าย

![](_page_14_Picture_7.jpeg)

![](_page_14_Picture_8.jpeg)

กองแผนงาน สำนักงานมหาวิทยาลั กองแผนงาน สำนักงานมหาวิทยาลัย

กองแผนงาน สำนักงานมหาวิทยาลั

nopilMumu

สำนักงานมหาวิทยาลัย

1.การขอตั้งงบประมาณให้กับงบปกต<mark>ิ</mark> 2.การขอตั้งงบประมาณให้กับโครงการ ่ 3.การขอตั้งงบประมาณบุคลากรต้นปี การขอตั้งงบประมาณแ ตั้ บ่งออกเป็น 3 กรณีศึกษา

![](_page_15_Picture_2.jpeg)

### จัดทำคำของบ ประมาณบุคลากร

![](_page_15_Picture_5.jpeg)

![](_page_16_Figure_2.jpeg)

## **1. การขอตั้งงบประมาณให้กับงบปกติ**

### รอทราบผลการจัดสรร งบประมาณ

![](_page_16_Picture_4.jpeg)

## **2. การขอตั้งงบประมาณให้กับโครงการ**

### เสนอผู้มีอำนาจอนุมัติ โครงการ

![](_page_17_Figure_2.jpeg)

![](_page_17_Picture_4.jpeg)

## **3. การขอตั้งงบประมาณบุคลากรต้นปี**

![](_page_18_Figure_2.jpeg)

![](_page_19_Figure_1.jpeg)

หรือ **บุ๊คมาร์ก** หรือ **สร้างไอคอน บน แท็บเล็ต** ไว้ได้เพื่อสามารถเข้าถึงได้ทันที ในครั้งต่อไป

### เข้าสู่ระบบ **Planning E-Signature**

## หน้านี้สามารถบันทึกเป็น **รายการโปรด**

# ระบุตำแหน่งของตัวเอง (ที่จะแสดงใน

ลงทะเบียน

กองแผนงาน สำนักงานมหาวิทยาลั คองแผนงาน สำนักงานมหาวิทยาลัย

### ิตรวจสอบชิอตัวเอง แกิไขใหิถูกต้อง

![](_page_20_Figure_2.jpeg)

การเริ่มใช้งานระบบ Planning E-Signature

## **การเข้าใช้งานค ช้ รั้งแรก รั้**

![](_page_21_Picture_7.jpeg)

### <u>ี</u><br><mark>เ</mark>ป็นหน้าที่ใช้**กำหนดลายเช็นต์** ี และแก็ไข ชิอและตำแหน่งได้

การเริ่มใช้งานระบบ Planning E-Signature

### **แนะนำเมนูหลัก**

## $\mathbf{E}$  ลงนาม $\begin{bmatrix} 1 \\ 1 \end{bmatrix}$   $\mathbf{E}$  เสนอเรื่อง $\begin{bmatrix} 1 \\ 1 \end{bmatrix}$

เป็นหน้าทิ้(ช**์ลงนาม**ในเรื่องต่างๆ ที่ระบุให้ท่านเป็นผู้ลงนาม (แสดง จำนวนเรื่องที่ค้างการลงนาม) เป็นหน้าที่ใช้**เสนอเ**

ช้ **รื่อง**เพื่อการลง นาม สามารถกำหนดผู้ที่ต้องลงนาม และติดตามการลงนามได้ (แสดง จำนวนเรื่องที่ค้างการเสนอเรื่อง)

### **การลงนาม**

![](_page_22_Picture_59.jpeg)

![](_page_22_Picture_3.jpeg)

### เลือกรายการ**เรื่องเสนอ**ที่รอ การ**ลงนาม**

### ระบบจะแสดงรายการที่**รอลงนาม**ไว้ด้านบน และแสดงรายการที่**ลงนามเรียบ รี ร้อย แล้ว**ไว้ด้านล่าง

### อ่านเนื้อหาเพื่อ**พิจารณาลงนาม**

กองแผนงาน สำนักงานมหาวิทยาลั กองแผนงาน สำนักงานมหาวิทยาลัย

### การเริ่มใช้งานระบบ Planning E-Signature

### **การลงนาม**

![](_page_23_Picture_47.jpeg)

![](_page_23_Picture_3.jpeg)

## หากมีไฟล์แนบจะปรากฏไฟล์แนบอยู่ท้ายเนื้อหา สามารถคลิ๊กเพื่อแสดงไฟล์แนบได้

ไฟล์แนบ ◘

2565 Draft หมวยหญิง Work Flow Process ขยายเวลา กันเงินฯ.pdf

### **การลงนาม**

![](_page_24_Figure_2.jpeg)

### <u>ู</u><br>ในส่วนท้ายของเนื้อหา จะมีช่องที่ท่าน ต้องลงนาม สามารถ **พิมพ์**หรือ **เขียน ขี** ข้อความต่างๆ ก่อนการลงนามได้

### จากนัน**กดปุ่มทิตรงกับความประสงค**์ของท่านเพิ<sub>่</sub>อลงนาม

### **การลงนาม**

กองแผนงาน สำนักงานมหาวิทยาลั กองแผนงาน สำนักงานมหาวิทยาลัย

![](_page_25_Figure_2.jpeg)

![](_page_26_Picture_4.jpeg)

## **ปุ่มการลงนามในเหตุการณ์ต่างๆ**

### <u>เพื่อพิจารณาตรวจสอบดำเนินการ</u>  $\bullet$

![](_page_26_Figure_3.jpeg)

### เมื่อพิจารณาแล้ว**ไม่เห็นควรให้ ดำเนินการ** หรือให้กลับไป**แก้ไข**

## **ปุ่มการลงนามในเหตุการณ์ต่างๆ**

![](_page_27_Figure_3.jpeg)

## เมื่อพิจารณาแล้ว**ไม่เห็นควร อนุมัติ**หรือให้กลับไป**แก้ไข**

เพื่อพิจารณาอนุมัติ

การเริ่มใช้งานระบบ Planning E-Signature **ปุ่มการลงนามในเหตุการณ์ต่างๆ** เพื่อดำเนินการต่อ

## เมื่อพิจารณาแล้ว**ไม่เห็นควร**ให้ ดำเนินการ หรือให้กลับไป**แก้ไข**

![](_page_28_Figure_1.jpeg)

![](_page_28_Picture_3.jpeg)

กองแผนงาน สำนักงานมหาวิทยาลั

ทางมาดอน

สำนักงานมหาวิทยาลัย

### การเริ่มใช้งานระบบ Planning E-Signature

## **การเสนอเรื่อง**

![](_page_29_Picture_60.jpeg)

![](_page_29_Picture_3.jpeg)

## ระบบจะแสดงรายการที่**รอเสนอเรื่อง**ไว้ด้านบน แสดงรายการที่**อยู่ระหว่างลงนาม** เป็นลำดับถัดมา และแสดงรายการที่**สิ้น สิ้ สุดการลงนามแล้ว**ไว้ด้านล่าง

## **การเสนอเรื่อง**

![](_page_30_Picture_48.jpeg)

![](_page_30_Picture_3.jpeg)

## ตรวจสอบเนื้อหาเรื่องที่ต้องการ เสนอ

## หากมีไฟล์แนบสามารถแนบได้ที่ท้ายเนื้อหา

ไฟล์แนบ ◘

2565 Draft หมวยหญิง Work Flow Process ขยายเวลา กันเงินฯ.pdf

## **การเสนอเรื่อง**

![](_page_31_Picture_47.jpeg)

![](_page_31_Picture_3.jpeg)

## ในส่วนท้ายของเนื้อหา จะมีช่อง ช่ ให้**กำหนดผู้ลงนาม** ให้กำหนดผู้ ลงนามตามลำดับ

## **การเสนอเรื่อง**

ส่งเรื่องเข้าสู่การพิจารณาลงนาม

สถานะ : รอกำหนดผู้ลงนาม ส่วนงาน : กองแผนงาน <u>รหัสความปลอดภัยเนื้อหา</u> Planning CMU e-signature ID: PESM MD5:87ea1910b951225940272co264f7059 SHA512:04de505a91db60b57076fc6e

เรื่อง : ขอโอนงบประมาณระหว่างปี สร้างรายการเมื่อ : 22 ก.ค. 65 10:40:19 (GMT +7)

 $-450$ caa61b95f38229049b9980ca6ad3f741b4c40aa25da9edb5b1c83535aa1851dbe2881337126e0dd8b29a10020dc7e94e9ac

## เมื่อกำหนดผู้ลงนามเรียบร้อยแล้ว ให้กดปุ่ม **ส่งเรื่องเข้าสู่การพิจารณาลงนาม** ระบบจะส่งเรื่องให้ผู้ลงนามคนแรกอัตโนมัติ

### รั้ ที่**ท่านต้องดำเนินการ**หรือ**ดำเนินการเสร็จสิ้น สิ้** นอกจากนิท่านยังสามารถ**คลิกลิงค์จากอิเมลล์เพิอเข้าสู่การลงนามได้ทันทิ**อิกดิวผู

การเริ่มใช้งานระบบ Planning E-Signature

## **มีอี มี อี เมลล์แจ้งเตือนทุกขั้นตอน ขั้**

![](_page_33_Picture_68.jpeg)

![](_page_33_Picture_5.jpeg)

77e72da072ea5cacbacd9d

 $-3153,52$ 

![](_page_34_Figure_3.jpeg)

![](_page_34_Picture_6.jpeg)

การติดตามโครงการ

การโอนย้ายเปลี่ยนแปลงงบประมาณ และการลงนามแบบดิจิทัล ผ่านระบบ Planning E-Signature

**มี**ร **มี**หัสงบประมาณปลายทางอยู่แล้ว และอยู่ใน**อำนาจของหัวหน้าส่วนงาน** 1. ยัง**ไม่มี**ร **มี**หัสงบประมาณปลายทาง และอยู่ใน**อำนาจของหัวหน้าส่วนงาน** 2. **มี**ร **มี**หัสงบประมาณปลายทางอยู่แล้ว และอยู่ใน**อำนาจของอธิการบดี** 3. ยัง**ไม่มี**ร **มี**หัสงบประมาณปลายทาง และอยู่ใน**อำนาจของอธิการบดี** 4. การโอนเปลี่ยนแปลงงบประมาณแบ่งออกเป็น 4 กรณีศึกษา

![](_page_34_Figure_2.jpeg)

## **1. มีร มีหัสงบประมาณปลายทางอยู่แล้ว และอยู่ในอำนาจของหัวหน้าส่วนงาน**

ขออนุมัติผ่าน E-Signature

![](_page_35_Picture_4.jpeg)

![](_page_35_Figure_2.jpeg)

กองแผนงาน สำนักงานมหาวิทยาลัย

**ระบุหัวหน้าส่วนงานเป็นผู้อนุมัติ**

## **2. ยังไม่มีร มีหัสงบประมาณปลายทาง และอยู่ในอำนาจของหัวหน้าส่วนงาน**

![](_page_36_Figure_2.jpeg)

## **3. มีร มีหัสงบประมาณปลายทางอยู่แล้ว และอยู่ในอำนาจของอธิการบดี**

ขออนุมัติผ่าน E-Signature

![](_page_37_Picture_5.jpeg)

![](_page_37_Figure_2.jpeg)

- **ระบุหัวหน้าส่วนงานเป็นผู้ตรวจ สอบดำเนินการ**
- **ระบุผู้อำนวยการกองแผนงาน เป็นผู้ดำเนินการต่อ**

## **4. ยังไม่มีร มีหัสงบประมาณปลายทาง และอยู่ในอำนาจของอธิการบดี**

![](_page_38_Figure_2.jpeg)

## **แนวปฏิบัติการขอขยายเวลาเบิกจ่ายงบประมาณ**

1. กรณีส่วนงานได้ดำเนินการก่อหนี้ผูกพันรายการงบประมาณไว้ก่อนสิ้นปีงบประมาณโดย การซื้อทรัพย์สิน จ้างทำของหรือเช่าทรัพย์สิน ทิมิใบสั่งซื้อ ใบสั่งจ้าง หรือสัญญาหรือข้อ ตกลง กรณิทิไม่สามารถเบิกจ่ายได้ทันสิ้นปิงบประมาณ ให้ถือว่าใบสั่งซื้อหรือสั่งจ้างหรือ สัญญาหรือข้อตกลงที่ได้จัดทำ เป็นเหตุผลในการขอกันเงินไว้เบิกเหลื่อมปีโดย ่ 1.1 กรณีที่ไม่ได้กำหนดระยะเวลาสินสุดชัดเจนในใบสังซื้อ/สังจ้าง/สัญญา/ข้อตกลง ให้ ขอขยายเวลาเบิกจ่ายงบประมาณและขอกันเงินไว้เบิกเหลื่อมปีได้อีกไม่เกินไตรมาสแรกของ ปีงบประมาณถัดไป หากมีความจำเป็นต้องดำเนินการเกินกว่าไตรมาสแรกของปีงบประมาณ ถัดไป ให้เสนอมหาวิทยาลัยพิจารณาเป็นเฉพาะกรณี 1.2 กรณีที่ได้กำหนดระยะเวลาสินสุดชัดเจนในใบสั่งซื้อ/สั่งจ้าง/สัญญา/ข้อตกลง ให้ขอ ขยายเวลาเบิกจ่ายงบประมาณและขอกันเงินไว้เบิกเหลือมปีได้อิกไม่เกินไตรมาสนั้น ๆ ทิ กำหนดระยะเวลาสินสุด

## **แนวปฏิบัติการขอขยายเวลาเบิกจ่ายงบประมาณ**

2. กรณีที่ส่วนงานไม่สามารถก่อหนี้ผูกพันรายการงบประมาณได้ทันก่อนสิ้นปีงบประมาณ หรืออยู่ระหว่างดำเนินการอินในส่วนที่เกี่ยวข้อง แต่มีความจำเป็นต้องใช้จ่ายเงินนั้นต่อไปอิก ให้ส่วนงานดำเนินการขออนุมัติขยายเวลาการดำเนินโครงการได้ไม่เกินไตรมาสแรกของ ปิงบประมาณถัดไป โดยเสนอแผนการปฏิบัติงาน และแผนการใช้จ่ายเงินทิจะขอกันเงินไว้เบิก เหลื่อมปีให้มหาวิทยาลัยพิจารณาให้ความเห็นชอบผ่านกองแผนงานก่อน เมื่อได้รับความเห็น ชอบให้ขยายเวลาแล้ว ให้ส่วนงานใช้เป็นเหตุผลในการขอขยายเวลาเบิกจ่ายงบประมาณและขอ อนุมัติกันเงินไว้เบิกเหลื่อมปีต่อไปได้อีกไม่เกินไตรมาสแรกของปีงบประมาณถัดไป เว้นแต่มี เหตุจำเป็นให้เสนอมหาวิทยาลัยพิจารณาเป็นเฉพาะกรณี

## **แนวปฏิบัติการขอขยายเวลาเบิกจ่ายงบประมาณ**

3. กรณีเป็นรายการงบประมาณเงินอุดหนุนสำหรับดำเนินโครงการที่ได้ดำเนินการมาแล้วและยังอยู่ในระหว่างดำเนินการ โครงการ

้ 3.1 กรณีเงินอุดหนุนโครงการประเภทเงินอุดหนุนทั่วไป/อุดหนุนเฉพาะกิจที่ระยะเวลาดำเนินโครงการตามแผน ปฏิบัติงานดำเนินโครงการสิ้นสุดหลังปิงบประมาณ (หิส่วนงานขอขยายเวลาเบิกจ่ายงบประมาณและขอกันเงินไว้เบิกเหลือมปิ ได้ไม่เกินโตรมาสที่ระยะเวลาตามแผนปฎิบัติงานสิ้นสุด โดยส่วนงานต้องดำเนินการขออนุมัติขยายเวลาการดำเนินโครงการ โดยเสนอแผนการปฏิบัติงานและแผนการใชิจ่ายเงินทิจะขอกันเงินไว้เบิกเหลือมปิให้มหาวิทยาลัยพิจารณาให้ความเห็นชอบ โดยผ่านกองแผนงานก่อน เมิ่อโดิรับความเห็นชอบใหิขยายเวลาแล้ว ให้ส่วนงานใช้เป็นเหตุผลในการขอขยายเวลาเบิกจ่ายงบ ประมาณและขออนุมัติกันเงินต่อไป

 3.2 กรณีที่ระยะเวลาดำเนินโครงการต้องดำเนินการให้แล้วเสร็จภายในปีงบประมาณนี้แต่ส่วนงานคาดว่าจะดำเนิน การเบิกจ่ายให้แล้วเสร็จได้ไม่ทันปีงบประมาณนี้ให้ส่วนงานขอขยายเวลาเบิกจ่ายงบประมาณโดยให้ส่วนงานเสนอแผนการ ปฏิบัติงาน และแผนการใช้จ่ายเงินทิจะขอกันเงินไว้เบิกเหลือมปิให้มหาวิทยาลัยพิจารณาให้ความเห็นชอบโดยผ่านกองแผน งานก่อน เมิอโดิรับความเห็นชอบให้ขยายเวลาแลิว ให้ส่วนงานใช้เป็นเหตุผลในการขอขยายเวลาเบิกจ่ายงบประมาณและขอ อนุมัติกันเงินเงินไว้เบิกเหลื่อมปีต่อไปได้อีกไม่เกินไตรมาสแรกของปีงบประมาณถัดไป เว้นแต่มีเหตุจำเป็นให้เสนอ มหาวิทยาลัยพิจารณาเป็นเฉพาะกรณี

กองแผนงาน สำนักงานมหาวิทยาลั

Lannmingu

ย

![](_page_42_Picture_2.jpeg)

ึขยายระยะเวลาเบิก ้จ่ายงบประมาณ

่ 1.ขยายระยะเวลาฯครั้งแรก (รอบปกติ) กรณีที่ 1 ่ 2.ขยายระยะเวลาฯครั้งแรก (รอบปกติ) กรณีที่ 2 และ 3 3.ขยายระยะเวลาฯเพิ่มเติม กรณีที่ 1 4.ขยายระยะเวลาฯเพิ่มเติม กรณีที่ 2 และ 3 การขยายระยะเวลาเบิกจ่ายงบประมาณแบ่งออกเป็น 4 กรณีศึกษา

กองแผนงาน สำนักงานมหาวิทยาลั ่<br>คองแผนงาน สำนักงานมหาวิทยาลัย

### ขยายระยะเวลาบน

### ระบบบัญชี 3 ชี มิติ

![](_page_43_Picture_5.jpeg)

![](_page_43_Figure_2.jpeg)

การขยายระยะเวลาเบิกจ่ายงบประมาณ และการลงนามแบบดิจิทัล ผ่านระบบ Planning E-Signature

## **1. ขยายระยะเวลาฯครั้งแรก รั้ (รอบปกติ) กรณีที่ 1**

### ดำเนินการขออนุมัติ ผ่าน E-Signature

![](_page_44_Picture_5.jpeg)

การขยายระยะเวลาเบิกจ่ายงบประมาณ และการลงนามแบบดิจิทัล ผ่านระบบ Planning E-Signature

![](_page_44_Figure_2.jpeg)

## **2. ขยายระยะเวลาฯครั้งแรก รั้ (รอบปกติ) กรณีที่ 2 และ 3**

- **ระบุหัวหน้าส่วนงานเป็นผู้ตรวจสอบดำเนินการ**
- **ระบุผู้อำนวยการกองแผนงานเป็นผู้ดำเนินการต่อ**

### รอกองคลังยืนยันผล

### การขยายระยะเวลาฯ

![](_page_44_Picture_10.jpeg)

45

## **3. ขยายระยะเวลาฯเพิ่มเ พิ่ ติม กรณีที่ 1**

### ขยายระยะเวลาบน

### ระบบบัญชี 3 ชี มิติ

![](_page_45_Picture_5.jpeg)

![](_page_45_Figure_2.jpeg)

กองแผนงาน สำนักงานมหาวิทยาลั ่<br>คองแผนงาน สำนักงานมหาวิทยาลัย

### ดำเนินการขออนุมัติ ผ่าน E-Signature

![](_page_46_Figure_4.jpeg)

การขยายระยะเวลาเบิกจ่ายงบประมาณ และการลงนามแบบดิจิทัล ผ่านระบบ Planning E-Signature

## **4. ขยายระยะเวลาฯเพิ่มเ พิ่ ติม กรณีที่ 2 และ 3**

- **ระบุหัวหน้าส่วนงานเป็นผู้ตรวจสอบดำเนินการ**
- **ระบุผู้อำนวยการกองแผนงานเป็นผู้ดำเนินการต่อ**

### รอกองคลังยืนยันผล

### การขยายระยะเวลาฯ

![](_page_46_Picture_9.jpeg)

![](_page_46_Figure_2.jpeg)

47

กองแผนงาน สำนักงานมหาวิทยาลั

nopilMumud

ย

![](_page_47_Picture_2.jpeg)

การขออนุมัติใช้จ่ายงบประมาณ และการลงนามแบบดิจิทัล ผ่านระบบ Planning E-Signature

1.ขออนุมัติใช้จ่ายงบประมาณผ่านระบบ (จองงบ) ่ 2.ขอคืนเงินเบิกเกินบัญชีผ่านระบบ (คืนงบ) 3.บันทึกผลการขออนุมัติใช้จ่ายงบประมาณ (จองงบ) จากกระบวนการนอกระบบ ่ 4.บันทึกผลการขอขอคืนเงินเบิกเกินบัญชี (คืนงบ) จากกระบวนการนอกระบบ 5.ขอใช้ API เชื่อมต่อข้อมูลจากระบบของส่วนงานสู่ระบบ One Planning การขออนุมัติใช้จ่ ช้ ายงบประมาณแบ่งออกเป็น 5 กรณีศึกษา

การขออนุมัติใช้จ่ายงบประมาณ และการลงนามแบบดิจิทัล ผ่านระบบ Planning E-Signature

## **1. ขออนุมัติใช้จ่ ช้ ายงบประมาณผ่านระบบ (จองงบ)**

### รอผลการอนุมัติ

![](_page_48_Figure_6.jpeg)

![](_page_48_Figure_2.jpeg)

![](_page_48_Picture_3.jpeg)

![](_page_48_Figure_5.jpeg)

การขออนุมัติใช้จ่ายงบประมาณ และการลงนามแบบดิจิทัล ผ่านระบบ Planning E-Signature

## **2. ขอคืนเงินเบิกเกินบัญชีผ่ ชี านระบบ (คืนงบ)**

เบิกเกินบัญชี ในรายการขอ ่อนุมัติใช้จ่ายงบฯเดิม

![](_page_49_Figure_4.jpeg)

### ไปที่เมนู**ขออนุมัติใช้ จ่ายงบประมาณ**

เงินเบิกเกินบัญชี

ดำเนินการขออนุมัติ ผ่าน E-Signature

![](_page_49_Picture_9.jpeg)

![](_page_49_Figure_2.jpeg)

### **ระบุหัวหน้าส่วนงานเป็นผู้อนุมัติ**

รอผลการอนุมัติ

5

![](_page_49_Picture_6.jpeg)

## การขออนุมัติใช้จ่ายงบประมาณ และการลงนามแบบดิจิทัล ผ่านระบบ Planning E-Signature **3. บันทึกผลการขออนุมัติใช้จ่ ช้ ายงบประมาณ (จองงบ) จากกระบวนการนอกระบบ**

![](_page_50_Picture_3.jpeg)

![](_page_50_Figure_2.jpeg)

บันทึกรายละเอียดให้ ครบถ้วน (สามารถ แนบไฟล์ได้)

![](_page_51_Figure_2.jpeg)

การขออนุมัติใช้จ่ายงบประมาณ และการลงนามแบบดิจิทัล ผ่านระบบ Planning E-Signature

### **4. บันทึกผลการขอขอคืนเงินเบิกเกินบัญชี (ชี คืนงบ) จากกระบวนการนอกระบบ**

![](_page_51_Picture_3.jpeg)

![](_page_52_Picture_2.jpeg)

การขออนุมัติใช้จ่ายงบประมาณ และการลงนามแบบดิจิทัล ผ่านระบบ Planning E-Signature

## **5. ขอใช้ API ช้ เชื่อม ชื่ ต่อข้อมูลจากระบบของส่วนงานสู่ระบบ One Planning**

- **นัดหมายผู้พัฒนาระบบของส่วนงานเข้ามาคุย คุ กับเจ้าหน้าที่กองแผนงาน**
- **สร้าง API ที่ใช้เ ช้ชื่อม ชื่ ต่อข้อมูลร่วมกัน**
- **ทดสอบการเชื่อม ชื่ ต่อสำเร็จ พร้อมใช้งาน ช้**

การติดตามและปรับปรุงผลการดำเนินงานให้ถูกต้อง

### **การปรับยอดงบประมาณของโครงการ**

![](_page_53_Figure_4.jpeg)

- เมื่องบประมาณถูกจัดสรร หรือมีการโอนย้ายเปลี่ยนแปลงงบประมาณ ระบบจะ สร้าง**กิจกรรมอัตโนมัติ**เพื่อปรับยอดงบประมาณของโครงการให้ถูกต้อง
- โปรดไปที่กิจกรรมของโครงการ และ**ปรับยอดงบประมาณในกิจกรรม**ของ โครงการให้ผลรวมของงบประมาณในกิจกรรมตรงกับงบประมาณที่ได้รับ

- เมื่อมีการบันทึกข้อมูลอนุมัติใช้จ่ ช้ ายงบประมาณ ระบบจะสร้าง**กิจกรรมอัตโนมัติ**เพื่อ ปรับยอดงบประมาณของโครงการให้ถูกต้อง
- โปรดไปที่กิจกรรมของโครงการ และ**ปรับยอดอนุมัติใช้จ่ ช้ ายงบประมาณในกิจกรรม** ของโครงการให้ผลรวมของยอดอนุมัติใช้จ่ายงบประมาณในกิจกรรมตรงกับยอด ้อนุมัติใช้จ่ายงบประมาณที่เกิดขึ้นจริง

การติดตามและปรับปรุงผลการดำเนินงานให้ถูกต้อง

### **การปรับยอดอนุมัติใช้จ่ ช้ ายงบประมาณของโครงการ**

![](_page_54_Figure_4.jpeg)

การติดตามและปรับปรุงผลการดำเนินงานให้ถูกต้อง

### **การบันทึกผลผลิตของตัวชี้วั ชี้ ดในโครงการ**

![](_page_55_Figure_4.jpeg)

- เมื่อโครงการถูกดำเนินการและเกิดผลผลิต
- โปรด**บันทึกผลผลิต**ที่เกิดขึ้นจากโครงการ

### **Notice**

กองแผนงาน สำนักงานมหาวิทยาลั

ย

- ข้อมูล**งบประมาณจัดสรรต้นปีประจำปีงบประมาณ 2566** จะถูกนำเข้าระบบหลัง จากได้รับอนุมัติจากสภามหาวิทยาลัยแล้ว ไม่ต้องทำใหม่บนระบบ One Planning
- ข้อมูล**การจัดสรรงบบุคลากรประจำปีงบประมาณ 2566** จะถูกนำเข้าระบบหลัง จากงบประมาณจัดสรรต้นปีประจำปีงบประมาณ 2566 ได้รับอนุมัติจากสภา ่มหาวิทยาลัยแล้ว เพื่อใช้เป็นข้อมูลตั้งตนในการทำงบประมาณประจำปี 2567 ต่อไป ใม่ต้องเริ่มทำใหม่ทั้งหมด
- สามารถทดลองใช้งานระบบไ ช้ ด้ตลอดเวลาบน**ระบบทดลอง** อย่าทำการทดลองการ ทำงานบนระบบทิใชิงานจริง เพราะจะทำให้ผู้ทิใชิขิอมูลร่วมกันสับสนได้
- ข้อมูล**ประมาณการรายรับ** อยู่ระหว่างการทำช่องทางการเชื่อมต่อจากระบบ e-Planning บน CMU MIS เพื่อใช้ในการจัดสรรงบประมาณในปีงบประมาณ 2567 ต่อไป

**Notice** 

- **ผู้ใช้ใหม่หริอผู้ทิถูกเพิ่มสิทธิในระบบ** ข้อมูลจะถูกอัพเดทไปยัง**ระบบทดสอบ**ภายใน 30 นาที
- ผู้ใช้ที**่ไม่ได้ใช้อิเมลล์ @cmu.ac.th** เข้าสู่ระบบ จะ<u>ไม</u>่สามารถใช้ระบบ **E− Signature** ได้ โปรดสมัครสมาชิกใหม่อีกครั้งโดยใช้อีเมลล์ **@cmu.ac.th**
- ข้อมูล**อนุมัติให้ใช้จ่ ช้ าย**ในระบบเริ่ม ริ่ ต้น เป็นข้อมูลสรุปค่าจ่ายจริงจาก**ระบบ บัญชี3ชีมิติ**จนถึงวันที่ **30 มิถุนายน 2565** เพื่อใช้**ตั้** ช้ **ตั้ งต้นบนระบบเท่านั้น นั้** ข้อมูล ตั้งแ ตั้ ต่**1 กรกฎาคม 2565** เป็นต้นไปให้ส่วนงานดำเนินการตามข้อมูลจริง
- เนื่องจากข้อมูลโครงการจากระบบเดิม (ระบบ SP) **ไม่ได้แยกงบประมาณราย กิจกรรมไว้**งบประมาณในโครงการ**จึงถูกรวมไว้ที่กิจกรรมใดกิจกรรมหนึ่ง**ใน โครงการ ส่วนงานสามารถแก้ไขข้อมูลส่วนนี้ให้ถูกต้องได้

![](_page_58_Picture_0.jpeg)

# BANNASORN MANOROS.

### **(1 Aug 2022) bannasorn.m@cmu.ac.th**

![](_page_58_Picture_3.jpeg)

![](_page_59_Picture_0.jpeg)

### โปรดช่วยตอบแบบสอบถามความ ช่ พึงพอใจต่อระบบให้ด้วยนะครับ

![](_page_59_Picture_2.jpeg)

### <https://cmu.to/OPE66QT>

![](_page_59_Figure_4.jpeg)

![](_page_59_Picture_6.jpeg)

60